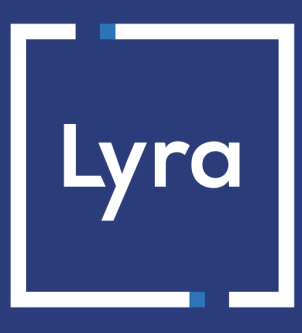

# **COLLECTING SOLUTION**

# **Payment module integration for Drupal Commerce**

# **Contents**

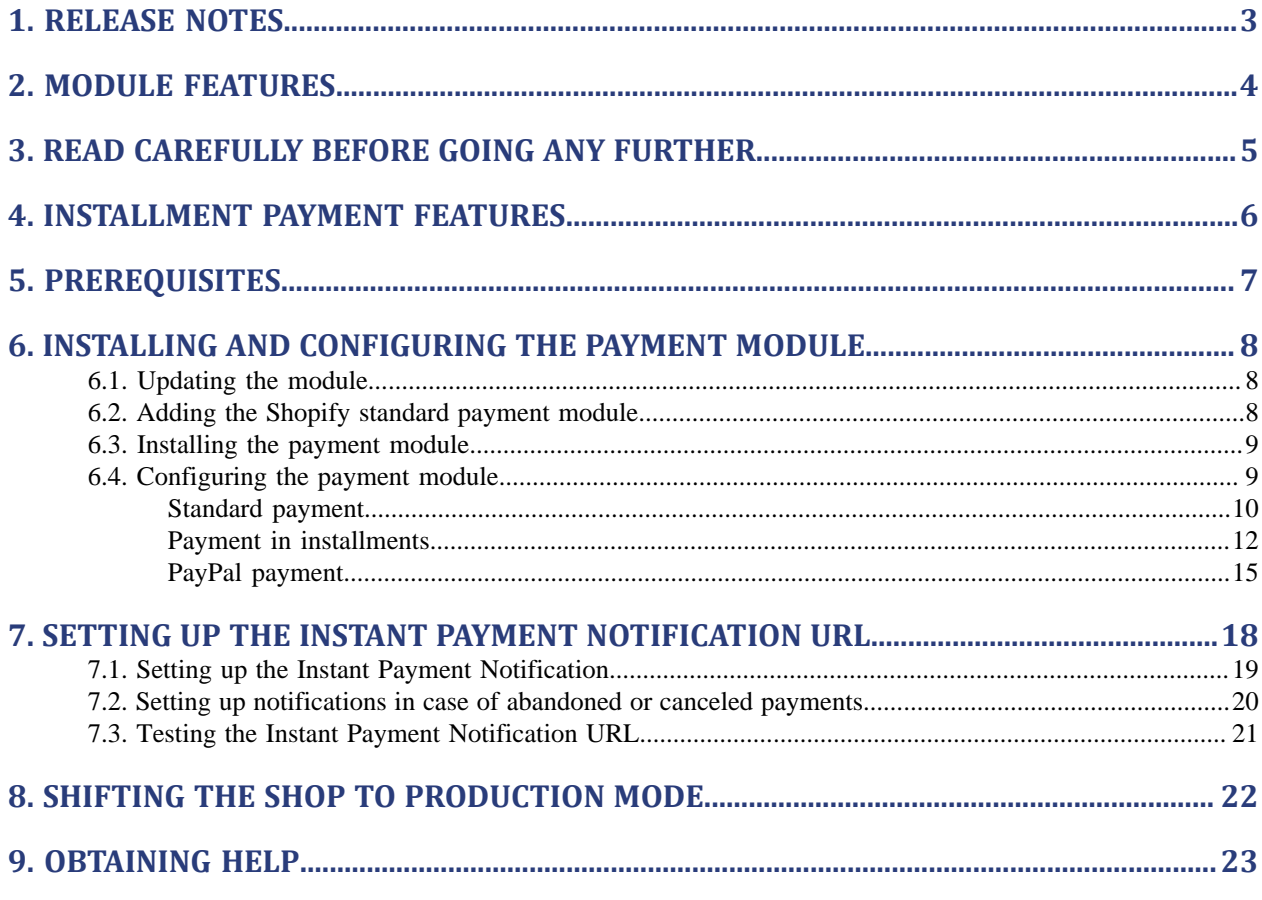

# <span id="page-2-0"></span>**1. RELEASE NOTES**

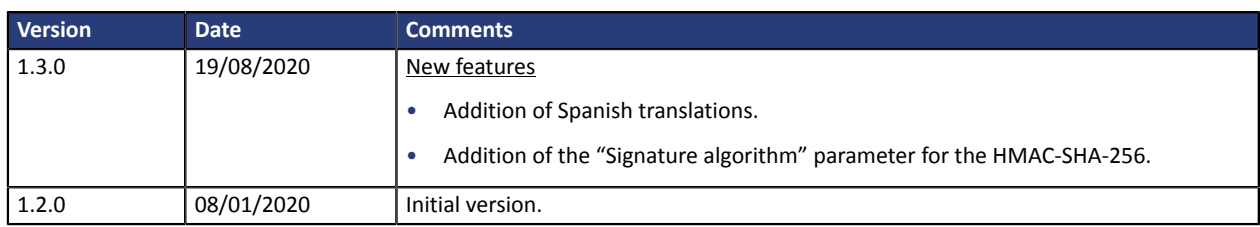

# <span id="page-3-0"></span>**2. MODULE FEATURES**

The payment module offers the following functionalities:

- Immediate payment.
- Payment in installments with the possibility to offer several options (2, 3, 4 installments, etc.).
- PayPal payment.
- Compatibility with Drupal version 7.x
- Compatibility with Drupal Commerce version 1.x
- Multi-language compatibility.
- Multi-currency compatibility.
- Selective 3D Secure depending on the order amount.
- Automatic redirection to the shop once the payment is made.
- Systematic registration of orders at the end of payment via a silent URL (Instant Payment Notification URL).

# <span id="page-4-0"></span>**3. READ CAREFULLY BEFORE GOING ANY FURTHER**

The most frequent error concerns the Instant Payment Notification URL. The Instant Payment Notification URL is the only way the Lyra Collect gateway can notify you at the end of your payment. The chapter **Setting up the end of payment notification** must be read thoroughly and the provided instructions must be respected. It is essential to understand the difference between the Instant Payment Notification URL and the return URL which is called only if the buyer clicks on "Return to shop".

#### Frequent errors:

- **If your Drupal\_Commerce shop is in maintenance mode**
- **If your Instant Payment Notification URL is protected by an .htaccess file**
- **If you have blocked the IP addresses of the payment gateway**
- **If you have not encoded the notification URL in the Expert Back Office**

How to check that the Instant Payment Notification URL has been called:

Via the Expert Back Office, display the payment details (double click), then go to the "**Event log**" tab.

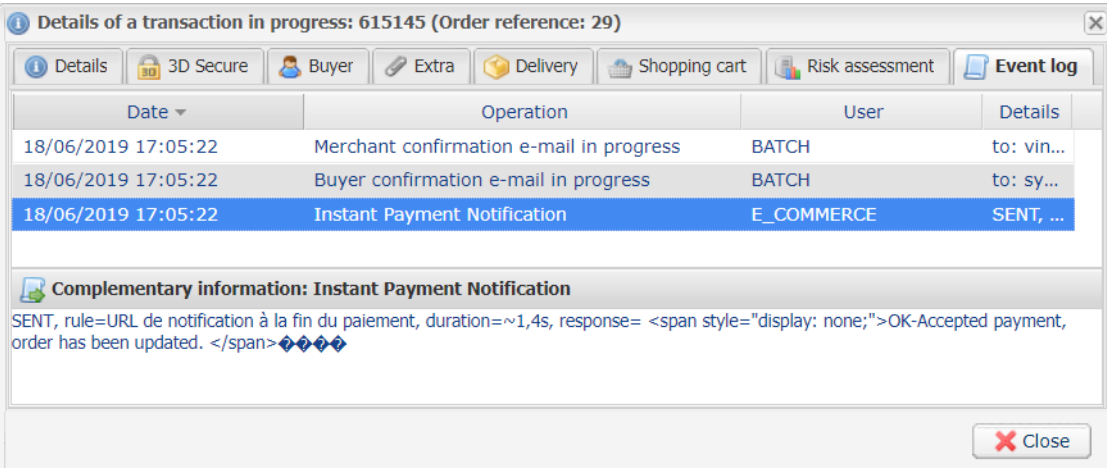

## <span id="page-5-0"></span>**4. INSTALLMENT PAYMENT FEATURES**

This module also allows you to offer the possibility to pay in installments. In module settings, you can choose the number of installments and the delay in days between each installment.

This module will allow you to view an order in your Drupal\_Commerce Back Office with the total amount that has been paid using the "payment in 3 installments with no fees" module, for instance.

During the first installment payment, an authorization request for the amount of the first installment is sent (if the capture date is before the current date + 6). Therefore, you cannot be sure that the upcoming installments will be honored. Remember to check that the upcoming installments are authorized.

Starting from the second installment, the IPN is no longer called, as Drupal\_Commerce does not support such notifications for finalized orders. It is needless to resend the IPN from the Back Office.

However, it is possible to be notified by e-mail in case one of the following installment payments is refused. All you need to do is enable and configure the **Installment payment rejection e-mail** rule. This rule can be found in the **Settings** > **Notification rules** menu > **E-mailsentto the merchant**tab of the Expert Back Office.

#### **Additional feature implemented into this module.**

For installment payments, the Lyra Collect payment gateway allows to also choose the amount of the first installment.

#### **Example:**

For an amount of 100 EUR in 3 installments, you can set the percentage of the first payment at 50% of *the amount. This means that the amount of the first installment will be 50 EUR and that the two others will be of 25 EUR.*

#### **Payment method view**

In module settings, you can define the minimum amount starting from which you wish to offer installment payment.

You can also set up the maximum amount until which you wish to offer installment payment.

To sum up, you must define a range for enabling payment in installments.

<span id="page-6-0"></span>Before integrating the payment module, please make sure that you are in possession of the following elements:

- **Payment module file**: Lyra\_Drupal\_Commerce\_1.x\_v1.3.x.zip
- **Your shop ID**
- **Test or production key**

The Shop ID and the keys are available in the Expert Back Office (menu: **Settings** > **Shop** > **Keys** )

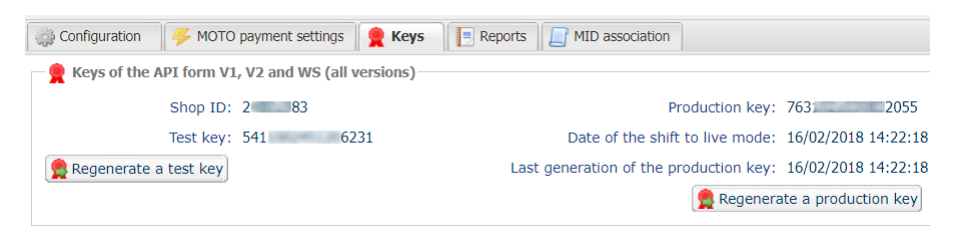

Reminder, your Expert Back Office is available at this address:

#### *<https://secure.lyra.com/portal/>*

Click "Other actions" and sign into your Expert Back Office.

**WARNING:** All our payment modules are tested, starting from PHP version 5.3.

Therefore, all the later PHP versions are no longer supported by our modules. If you have an earlier version, you must ask your hosting provider to install a more recent version on your server prior to contacting us.

Please note that the 5.3 version is already no longer supported by PHP: *[http://php.net/supported](http://php.net/supported-versions.php)[versions.php](http://php.net/supported-versions.php)*

## <span id="page-7-1"></span><span id="page-7-0"></span>**6.1. Updating the module**

To update the payment module, you must first delete its previous version.

**WARNING**: Make sure you save the parameters of your module before you uninstall it and save the production key that is no longer visible in the Lyra Back Office.

- **1.** From the Drupal\_Commerce Back Office, go to the **Extension** menu:
- **2.** In the list of available modules, uncheck the Lyra Collect payment module then click on the **Save configuration** button at the bottom of the page.
- **3.** Go to the **UNINSTALL** tab, check the box corresponding to Lyra Collect then click **Uninstall**.
- **4.** See the following chapters for adding and installing the new module.

## <span id="page-7-2"></span>**6.2. Adding the Shopify standard payment module**

Lyra Collect payment modules can be added in two ways:

#### **Automatic installation:**

The first method consists in adding the payment module via the Drupal\_Commerce Back Office.

In the administration panel of your store, go to the **Modules** menu and click on **Install a new module**.

Then click the **Choose File** button and load the payment module.

#### **Manual installation:**

The second method consists in copying the module via FTP. To do this, copy the lyra commerce folder into the /sites/all/modules folder if your website.

<span id="page-8-0"></span>To install the payment module:

- **1.** In the menu of your Drupal\_Commerce Back Office, click on **Modules**.
- **2.** Search for **Lyra Collect commerce**, check the box to enable the module and click the **Save** button. If the box is grayed out, it means that other Drupal modules required for Lyra Collect have not been activated or installed.

## <span id="page-8-1"></span>**6.4. Configuring the payment module**

To configure the payment module, click on **Shop** in the menu of your Expert Back Office, then **Configuration** > **Payment modes**.

The payment module configuration is divided into several parts:

- **Standard payment**: Allows to enable and configure standard payments.
- **Payment in installments**: Allows to enable and configure payment in installments.
- **PayPal payment**: Allows to enable and configure the PayPal payment method within a submodule.

#### <span id="page-9-0"></span>**Standard payment**

Search for the **Lyra - Standard payment** module and click **enable**.

Once the module activated, click on **Lyra - Standard payment** > **Enable payment method:** Lyra **- Standard payment**.

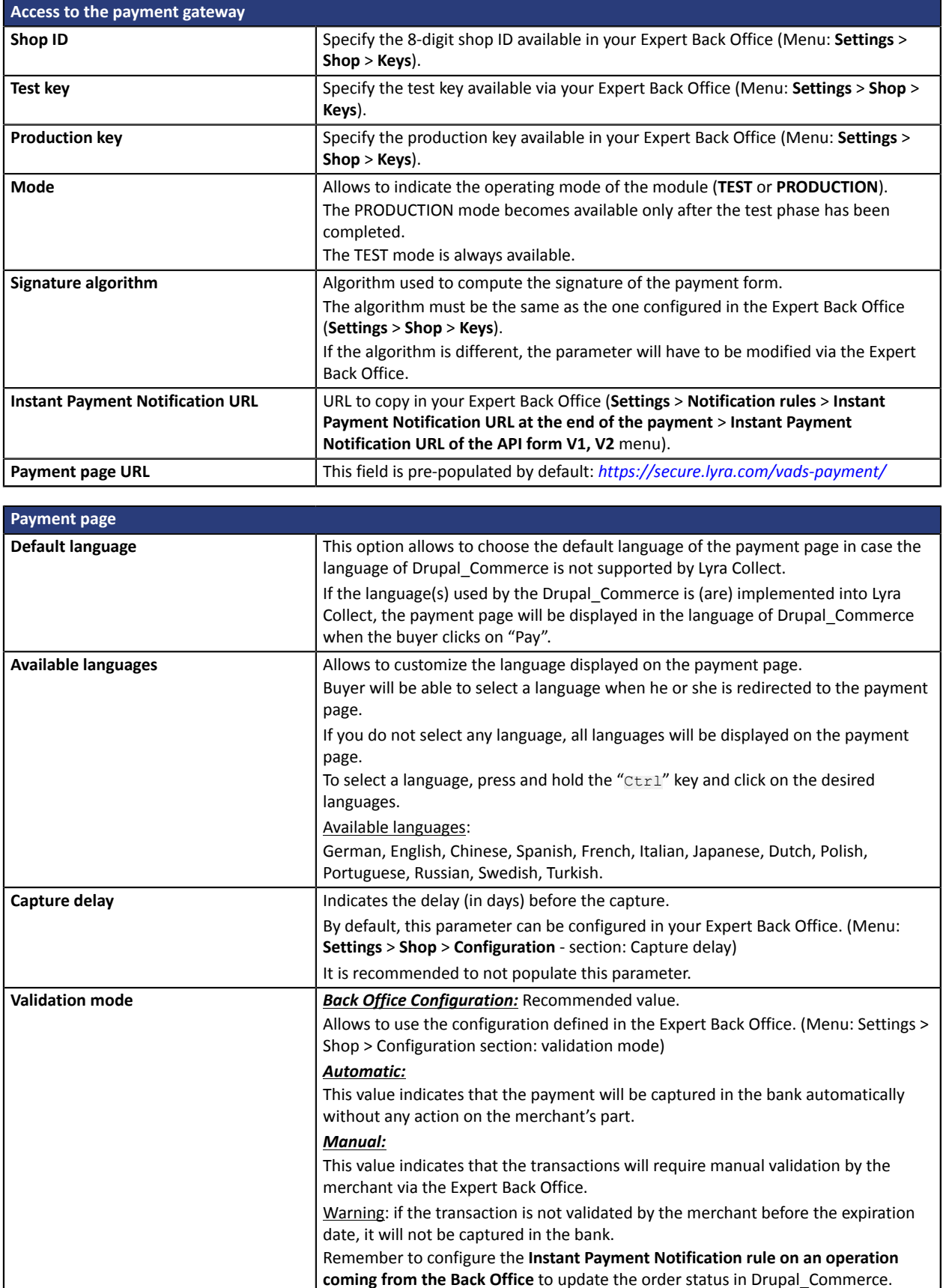

**Card types** Card **types** This field allows to select the cards logo to be displayed on the payment page.

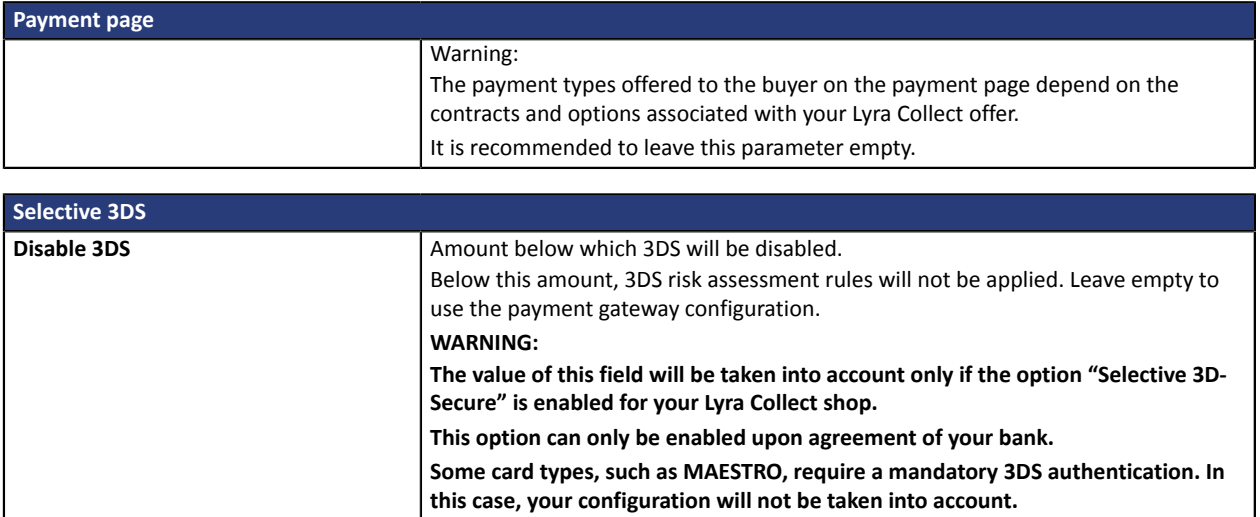

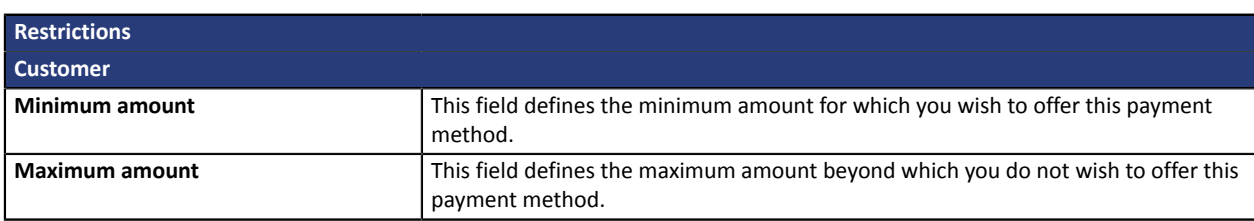

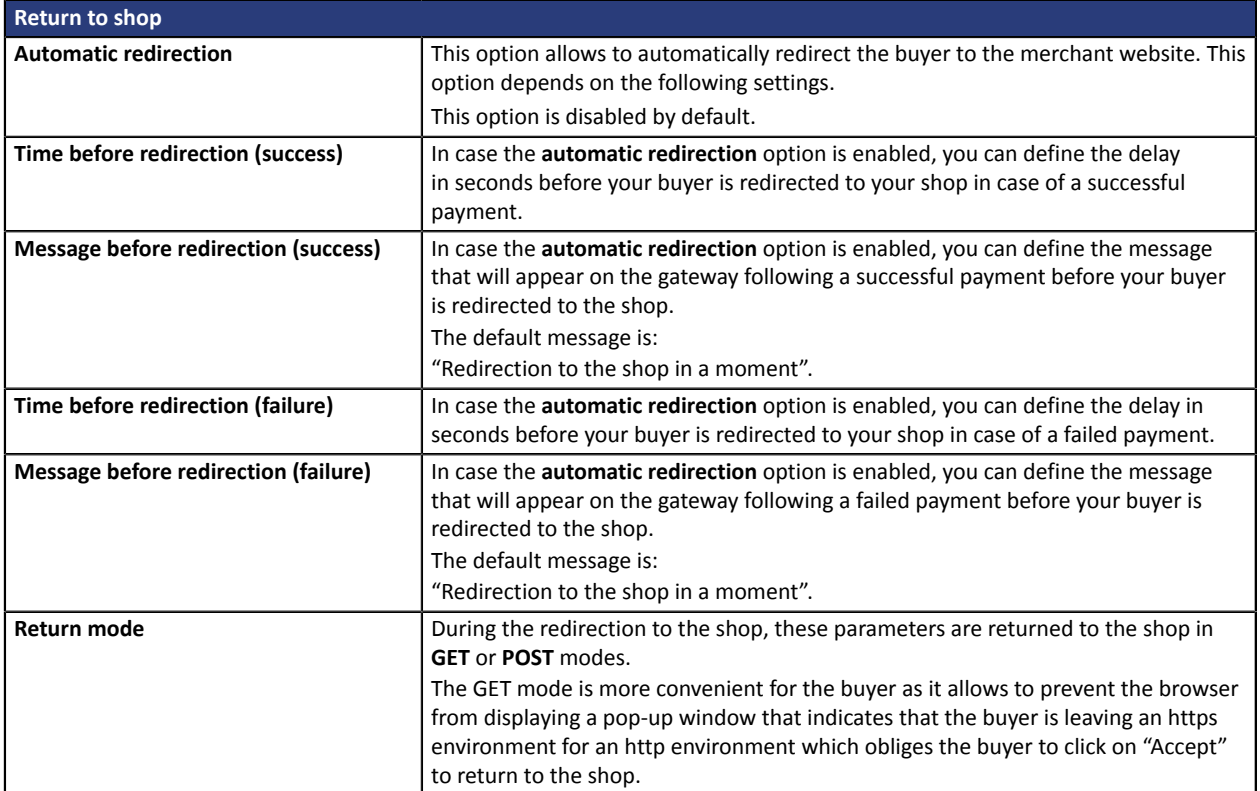

Once you have completed the configuration, click **Save**.

#### <span id="page-11-0"></span>**Payment in installments**

Search for the **Lyra - Payment in installments** module and click **enable**.

Once the module activated, click **Lyra - Paymentin installments** > **Enable payment method:** Lyra **- Payment in installments**.

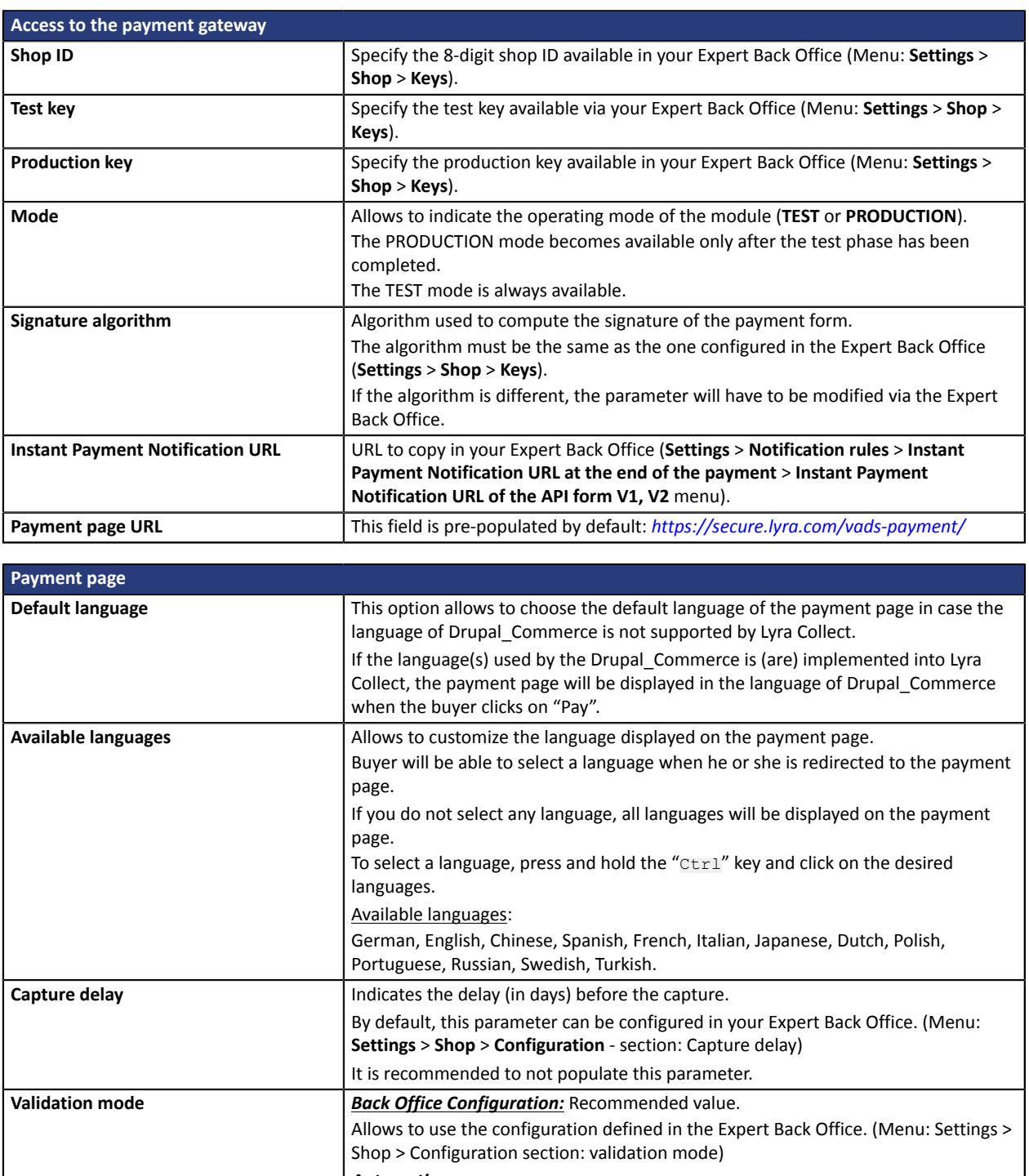

*Automatic:* This value indicates that the payment will be captured in the bank automatically without any action on the merchant's part.

### *Manual:*

Remember to configure the **Instant Payment Notification rule on an operation coming from the Back Office** to update the order status in Drupal\_Commerce.

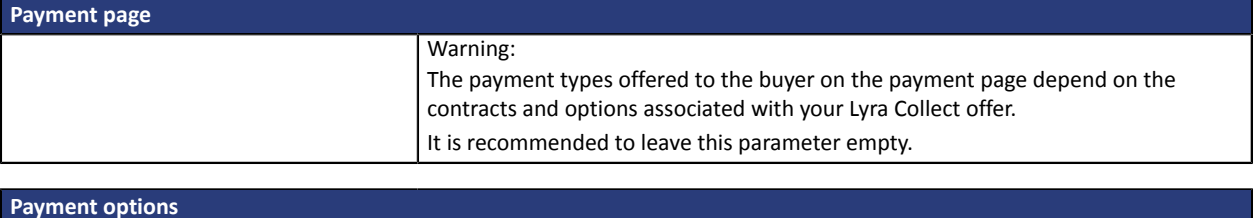

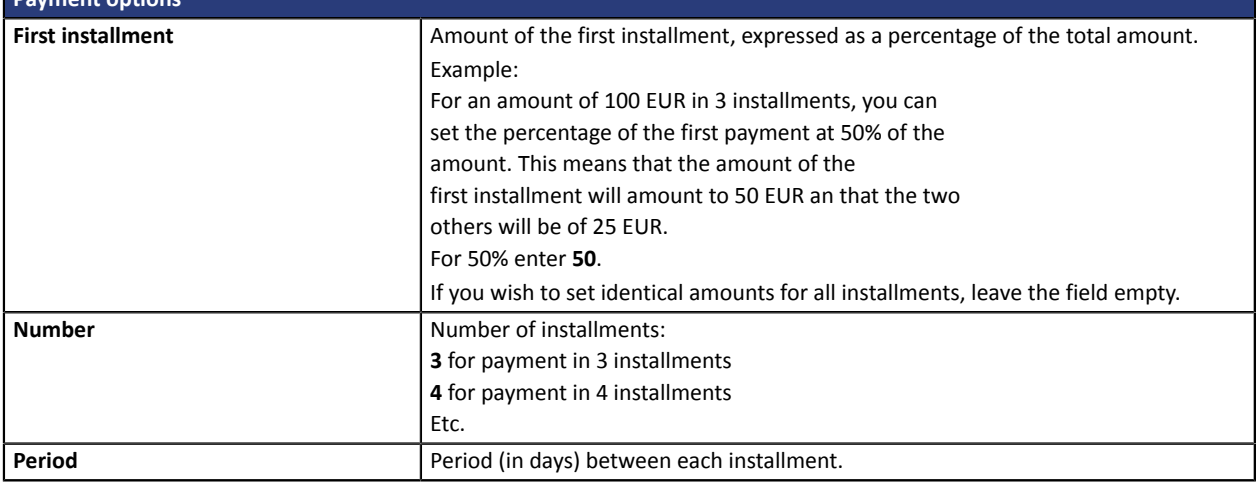

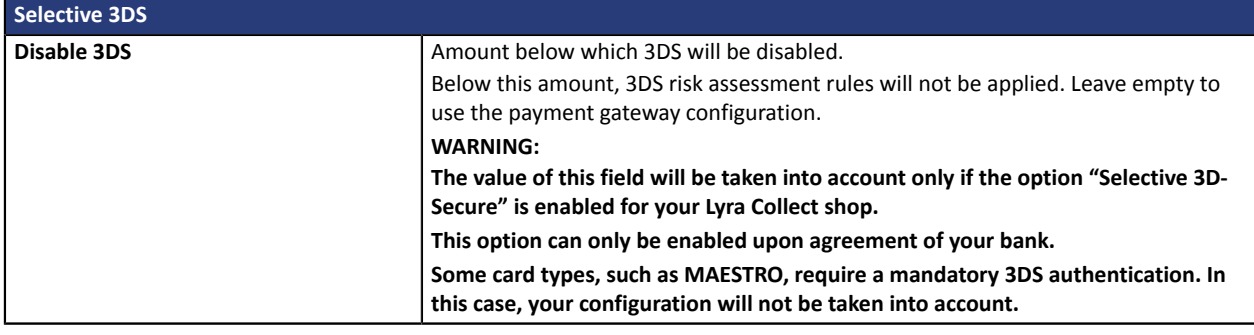

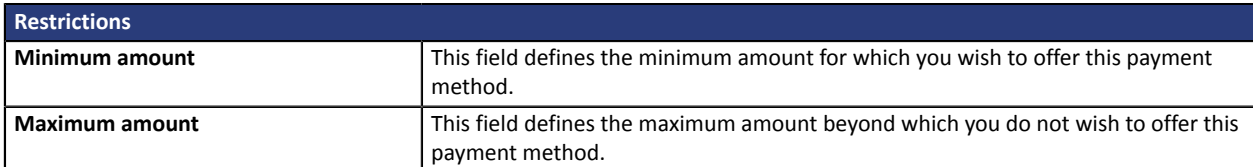

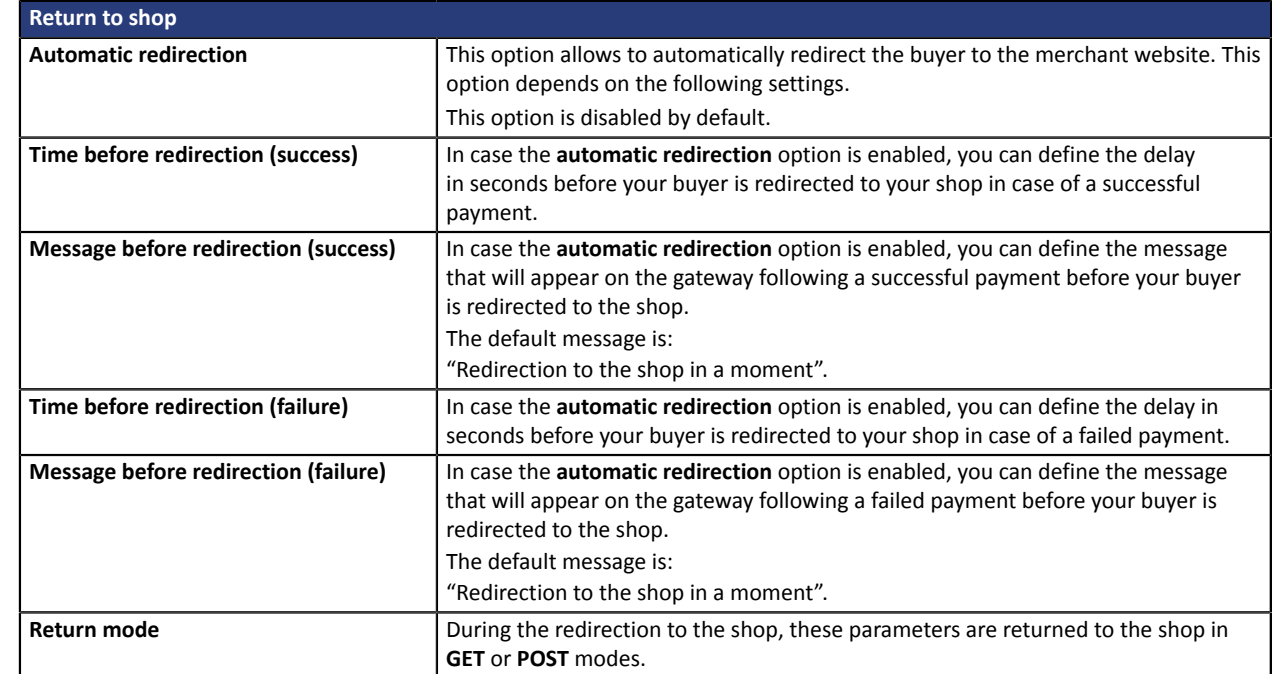

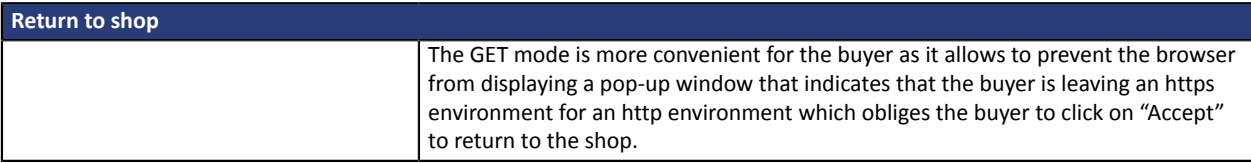

Once you have completed the configuration, click **Save**.

Make sure you configure the **Instant Payment Notification URL on batch authorization** rule so that your Drupal\_Commerce store is notified upon each payment.

To configure this rule, refer to chapter **Setting up the notification on batch authorization**.

#### <span id="page-14-0"></span>**PayPal payment**

Search for the **Lyra - PayPal payment** module and click **enable**.

Once the module activated, click on **Lyra - PayPal payment** > **Enable payment method:** Lyra **- PayPal payment**.

#### **The merchant must**

The process of adding the PayPal payment option to your merchant website is simple. It consists in:

- Creating a **PayPal account** if you do not have one.
- Using a **PayPal account** if you have one.
- Enabling the **Payment via PayPal** option with the help of your payment gateway sales representative.

#### **The buyer must**

You can sign up to PayPal for free on the PayPal website. The buyer must:

- Create a PayPal account by entering an e-mail address and a password.
- Fill in all their personal details, address, etc.
- Fill in all their credit card details.

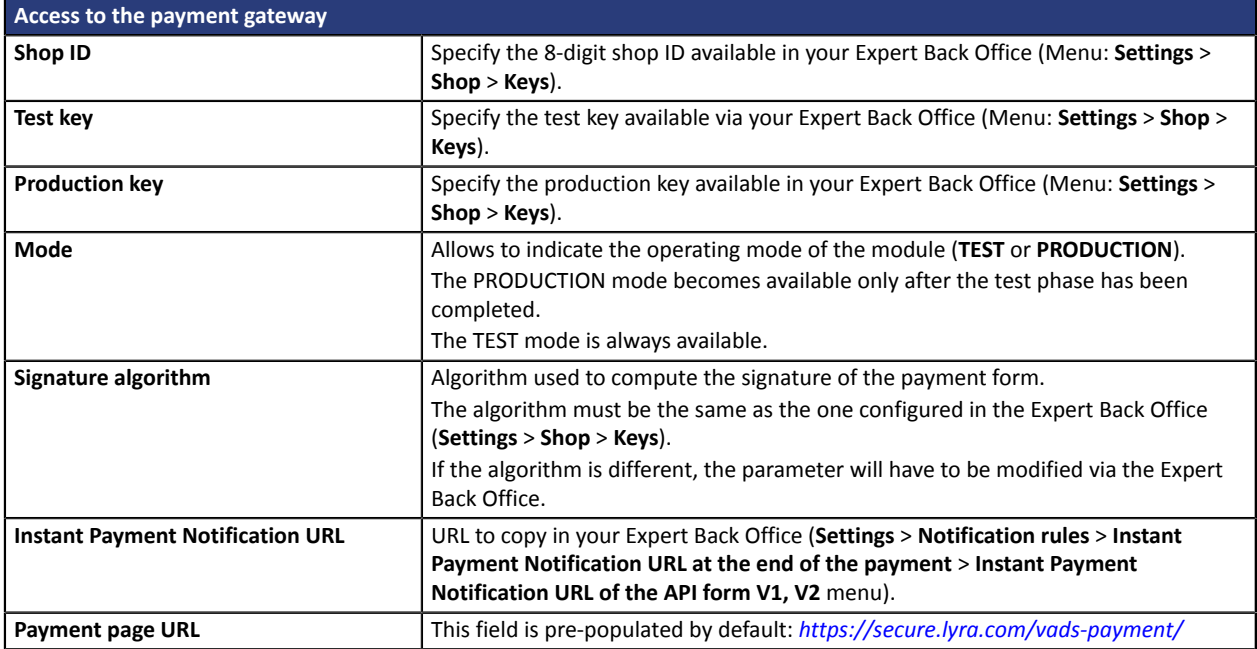

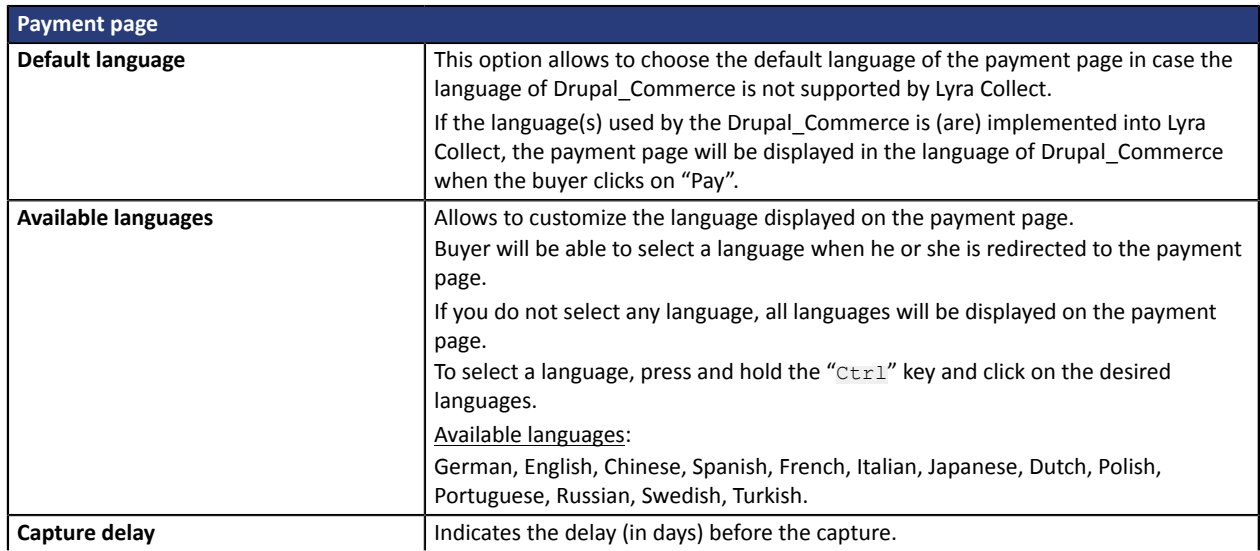

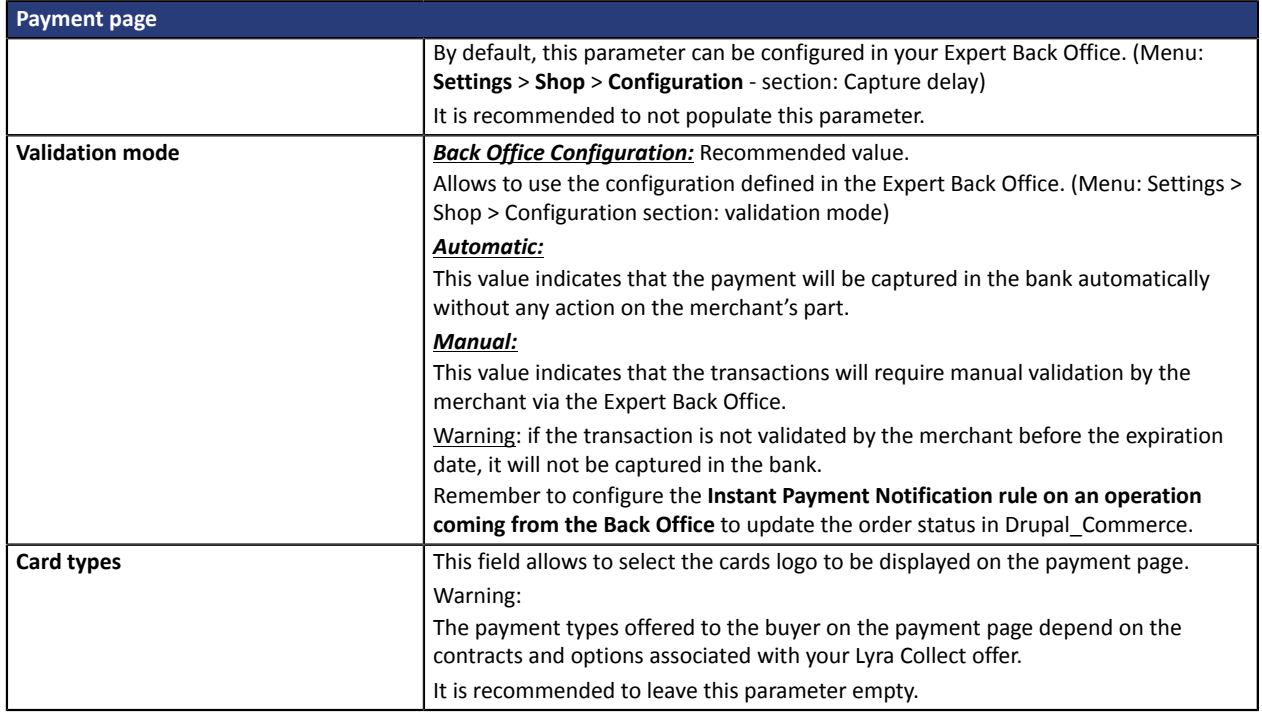

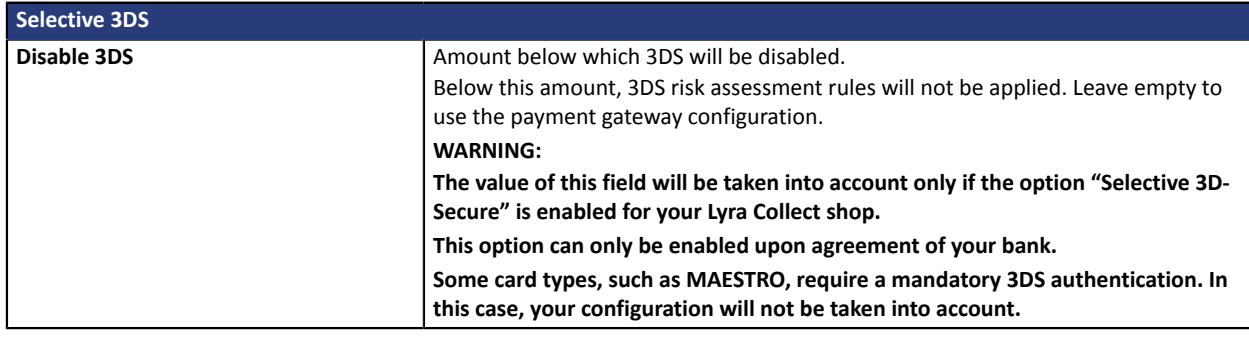

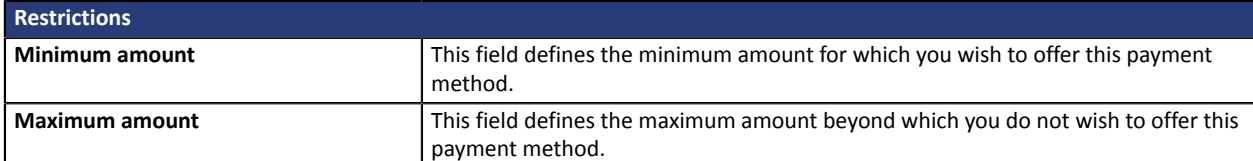

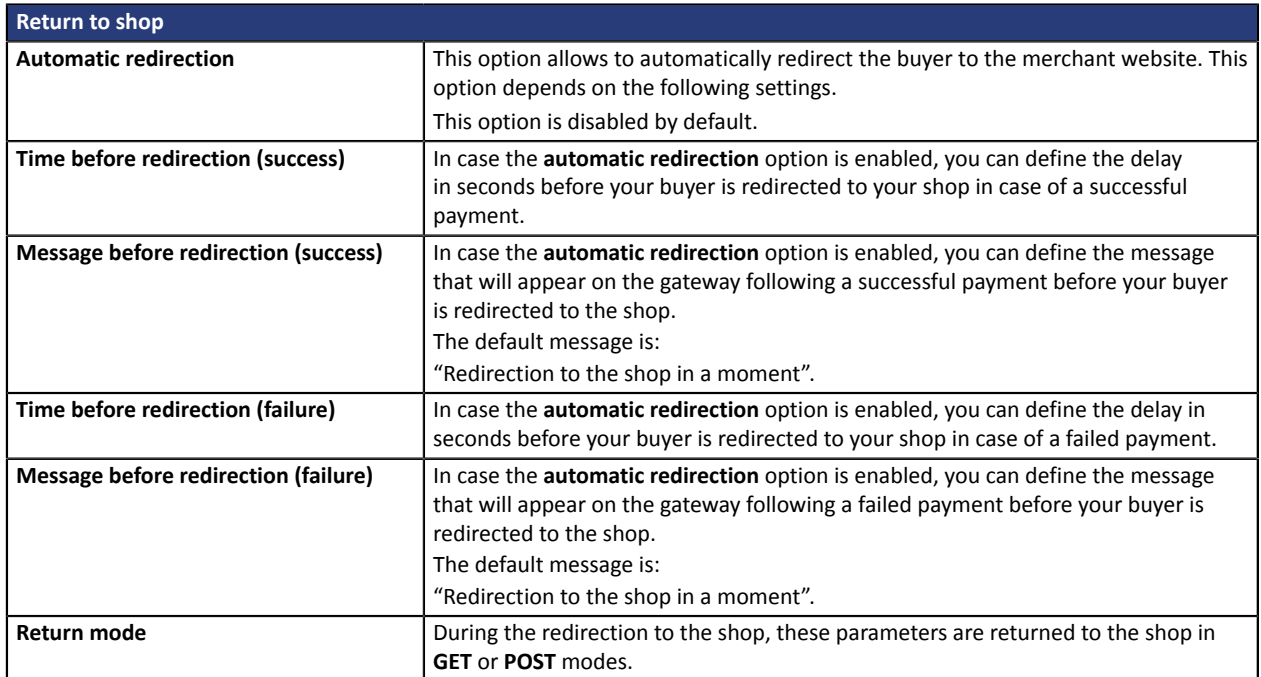

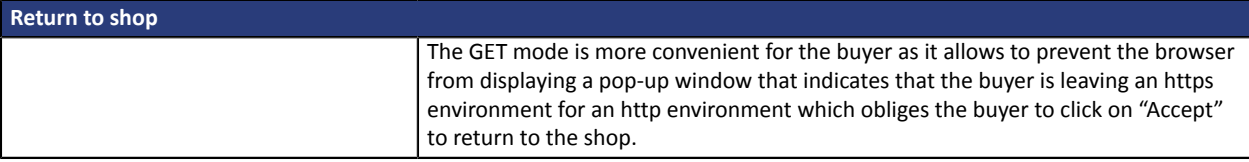

Once you have completed the configuration, click **Save**.

# <span id="page-17-0"></span>**7. SETTING UP THE INSTANT PAYMENT NOTIFICATION URL**

Several types of notifications are provided in the Expert Back Office. They allow to manage the events that will generate a call to the merchant website and to configure the URL of the contact page.

To access notification rule management:

- **1.** Sign in to: *<https://secure.lyra.com/portal/>*.
- **2.** Click Other actions and sign into your Expert Back Office
- **3.** Go to the following menu: **Settings** > **Notification rules**.

| Instant Payment Notification |         | $\boxed{\smash{\bowtie}}$ E-mail sent to the merchant $\boxed{\smash{\bowtie}}$ E-mail sent to the buyer |
|------------------------------|---------|----------------------------------------------------------------------------------------------------|
|                              | Enabled | Reference                                                                                                |
|                              |         | Instant Payment Notification URL on batch authorization                                                  |
|                              |         | Instant Payment Notification URL at the end of the payment                                               |
|                              |         | Instant Payment Notification URL on batch change                                                         |
|                              |         | Instant Payment Notification URL on cancellation                                                         |
|                              |         | Instant Payment Notification URL on an operation coming from the Back Office                             |

*Figure 1: Notification rules*

**Right click** > **Enable the rule** if a red cross appears in the **Enabled** column of the following rules:

- Instant Payment Notification URL at the end of payment
- Instant Payment Notification URL on cancellation

## <span id="page-18-0"></span>**7.1. Setting up the Instant Payment Notification**

This notification is required to communicate the result of a payment request.

In your Expert Back Office, you must set up a URL that will be systematically called after a payment. It will inform the merchant website of the payment result even if your client has not clicked on return to the shop.

This parameter is called Instant Payment Notification URL at the end of the payment.

To set up this notification:

- **1.** Right-click **Instant Payment Notification URL at the end of the payment**.
- **2.** Select **Enable the rule**.
- **3.** Right-click **Instant Payment Notification URL at the end of the payment** once again.
- **4.** Select **Manage the rule**.
- **5.** Enter the following URL in the fields **URL to call in TEST mode** and **URL to call in PRODUCTION mode** (**Notification URL of the Hosted payment page V1, V2** section):

#### **http://your-domain.com/commerce\_lyra/process**

Replace **your-domain.com** with the domain name of your website.

- **6.** Enter the **E-mail address(es) to notify in case of failure**.
- **7.** To specify several e-mail addresses, separate them with a semi-colon.

#### **8.** Set up the parameters for **Automatic retry in case of failure**.

This option allows to automatically send notifications to the merchant website in case of failure (up to 4 times).

A notification will be considered as failed if the HTTP code returned by the merchant server is not on the following list: **200**, **201**, **202**, **203**, **204**, **205**, **206**, **301**, **302**, **303**, **307**, **308**.

#### **Automatic retry does not apply to notifications manually triggered via the Expert Back Office.**

Call attempts are scheduled at fixed intervals every 15 minutes (00, 15, 30, 45). After each failed attempt, a notification e-mail is sent to the e-mail address specified earlier.

**9.** Save the changes.

## <span id="page-19-0"></span>**7.2. Setting up notifications in case of abandoned or canceled payments**

The payment gateway can systematically notify the merchant website:

- When the buyer abandons/cancels a payment via the **Cancel and return to shop** button.
- When the buyer has not completed the payment and the payment session has expired.

**The maximum length of a payment session is 10 minutes**.

To set up this notification:

- **1.** Right-click **Instant Payment Notification URL on cancellation**.
- **2.** Select **Manage the rule**.
- **3.** Enter the **E-mail address(es) to notify in case of failure**.
- **4.** To specify several e-mail addresses, separate them with a semi-colon.
- **5.** Set up the parameters for **Automatic retry in case of failure**. This option allows to automatically send notifications to the merchant website in case of failure (up to 4 times).
- **6.** Enter the following URL in the fields **URL to call in TEST mode** and **URL to call in PRODUCTION mode** (**Notification URL of the Hosted payment page V1, V2** section):

#### **http://your-domain.com/commerce\_lyra/process**

Replace **your-domain.com** with the domain name of your website.

- **7.** Save the changes.
- **8.** Once again, right-click **Instant Payment Notification URL on cancellation**
- **9.** Select **Enable the rule**.

## <span id="page-20-0"></span>**7.3. Testing the Instant Payment Notification URL**

In order to make sure that the Instant Payment Notification functions correctly, follow these steps:

- **1.** Make sure that your URL is available online: your shop must neither be **in maintenance mode** nor be protected by an .htaccess file.
- **2.** Make sure that your notification URL is available without any redirection.
	- a. To do this, paste your notification URL to the address bar of your browser and launch the search.
	- b. Make sure your URL did not change.

If your URL has changed, for example from "*http*" to "*https*" or "*http://abc.net*" to "*http://www.abc.net*", it means a redirection is active on your website. Then, copy the URL from the address bar and modify the URL filled in the configuration of all notification rules.

- **3.** Make sure that the "Automatic redirection" option is disabled in the payment module settings.
- **4.** Check that the **Instant Payment Notification URL at the end of payment** is populated in the Expert Back Office (see above).
- **5.** Make an order on your website and proceed to payment.
- **6. Do not click on** "Return to shop" at the end of payment and close the current tab of your browser.
- **7.** Make sure that the order has been created in the **Store** > **Orders** menu.

If the order has not been created in the Drupal\_Commerce Back Office, this means that the call has failed.

If the payment gateway is unable to access the URL of your page, an e-mail will be sent to the shop administrator.

It contains:

- The HTTP code of the encountered error
- Parts of error analysis
- Its consequences
- Instructions to resend from the Expert Back Office the notification to the URL already specified above.

<span id="page-21-0"></span>After you receive a confirmation e-mail informing you that your shop has been created in the production environment, you can configure the payment method by following the steps below:

- Retrieve the shop ID and the production key available in the Expert Back Office (**Settings** > **Shop**> **Keys** ).
- In the module configuration parameters:
	- Replace the **Production key** field.
	- Select the PRODUCTION mode.
	- Save the changes.
- Make sure that you have specified the Instant Payment Notification URL in production mode, as described in the chapter **Setting up the Instant Payment Notification URL**.

Once the production settings have been configured, we recommend to make a first real payment.

You will then be able to cancel the payment via the Expert Back Office. This transaction will not be captured in the bank.

#### **Note on the production key**:

For security reasons, this key will no longer be visible as soon as the first transaction in production mode is made in your shop.

## <span id="page-22-0"></span>**9. OBTAINING HELP**

Looking for help? Check our FAQ on our website

*<https://lyra.com/doc/fr/collect/faq/sitemap.html>*

If you have any technical questions or need assistance, our tech support is available

from Monday to Friday from 9 a.m. to 6 p.m.

by phone at:

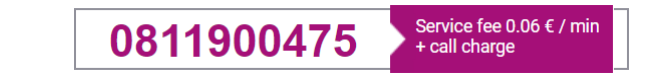

by e-mail : *[support-ecommerce@lyra-collect.com](mailto:support-ecommerce@lyra-collect.com)*

and via your Expert Back Office, **Help** > **Contact support**

To facilitate the processing of your demands, you will be asked to communicate your shop ID (an 8-digit number) .